## Módulo :Tratamiento de Sonido Digital Tutorial sobre CoolEdit Pro

El Cool Edit Pro es un programa utilizado para editar audio digital, ya sean muestras individuales o varias pistas simultáneas.

Nos permite recortar y pegar tramos, agregar efectos como reverberancia y chorus, filtrar ruidos y soplidos, modificar volumen, etc.

También es usado como grabador-mezclador multipista, para grabar, por ejemplo, una guitarra mientras se escucha la base de batería que fuera grabada anteriormente.

Tiene dos modos de edición: Edición de un archivo wav o pista simple de audio (mono o estéreo) o edición multipista. Para cambiar de una pista a multipista presionamos el botón

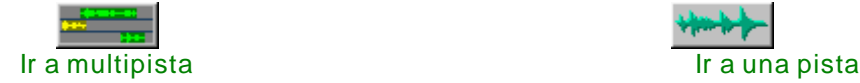

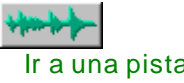

Para pasar de multipista a pista simple podemos hacer doble click sobre la pista a editar.

Modo Pista Simple (Single Waveform)

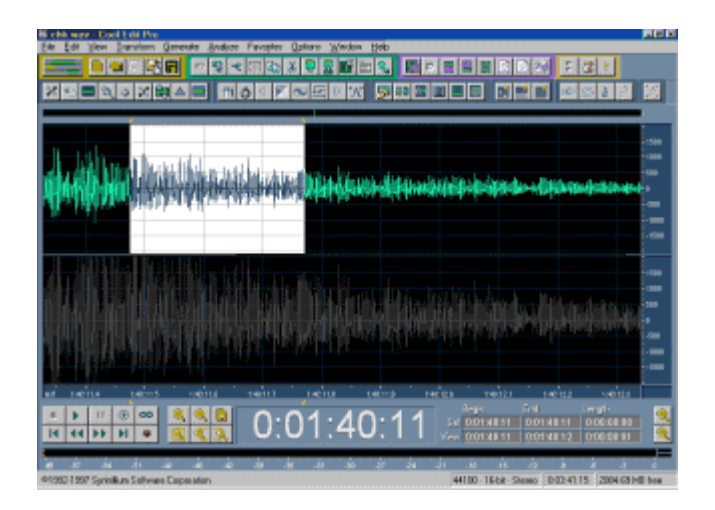

Si la muestra es estéreo veremos dentro de una ventana la pista izquierda arriba y la derecha abajo, siendo el eje horizontal el tiempo y el vertical la amplitud. Podemos editar ambas ondas simultáneamente haciendo click en la línea que las divide (se resaltarán ambas formas de onda) o editar sólo un canal para lo cual debemos hacer click en la parte superior de la ventana de arriba, si queremos editar el canal izquierdo, o en la parte inferior de la ventana de abajo si queremos editar el canal derecho (aparecerá una letra L o R sobre el puntero del mouse en la zona que produce este cambio). También se pueden utilizar los tres botones que se encuentran arriba a la derecha, en el centro del grupo de botones con fondo violeta.

Para editar un tramo de una muestra hacemos click al principio de ese tramo, mantenemos presionado y arrastramos el puntero hasta el final de la sección a editar. Se resaltará en fondo blanco. también podemos hacer CLICK al principio del segmento a editar y SHIFT+CLICK al final.

Haciendo doble click se seleccionará toda la sección que se muestra en la ventana.

Para tener una vista más cercana a cierta sección que queremos procesar tenemos varios botones de zoom: El + y el acercan y alejan el tramo central; la lupa sobre la hoja muestra la totalidad de la onda; la lupa sobre el rectángulo hace un acercamiento de la zona que fuera resaltada con el mouse; y las lupas sobre principio y fin del rectángulo muestran una la primera mitad más un tramo anterior (para poder editar alrededor del principio) y la otra la segunda mitad más un tramo posterior (para poder editar justo alrededor del final).

Debajo a la izquierda tenemos la Barra de Transporte, es decir, los botones de stop, reproducción, pausa, reproducción hasta el final, reproducción en loop de la sección resaltada, retroceder al principio, retroceder, avanzar, avanzar hasta el final y grabación.

Debajo en el centro tenemos el contador en horas:minutos:segundos:cuadros. También se puede mostrar el tiempo en otros formatos en el menú View/Display Time Format.

Debajo a la derecha tenemos seis casilleros en donde podemos ajustar manualmente y en forma exacta los puntos de comienzo y final o longitud de selección y de vista.

También tenemos los botones de zoom horizontal.

Las líneas horizontales que están a cierta distancia del punto medio de cada onda, por encima y por debajo, marcan los niveles de saturación o corte (clipping) que no deben superarse a menos que querramos lograr una distorción intencional.

Debajo y a la derecha de la ventana de ondas tenemos dos escalas graduadas. Posicionando el mouse sobre ellas aparecerá una mano. Haciendo click y arrastrando podremos desplazar la vista tanto en sentido vertical (amplitud) como horizontal (tiempo)

Una vez seleccionado un tramo de la onda podemos procesarlo de infinidad de maneras.

Desde el menú Edit o con los botones de edición podemos:

copiar (Copy, o presionando CTRL+C) o cortar (Cut, o CTRL+X, o delete) el tramo para luego pegarlo (Paste, o CTRL+V) donde hagamos click con el mouse, o pegarlo en un nuevo archivo de sonido (Paste to New, o CTRL+SHIFT+N). En el caso de cortar ambos canales, el punto final de la selección se desplaza hasta el inicial acortándose la muestra. Si no queremos que esto suceda y queremos que se borre la selección sin desplazamiento de lo que sigue podemos ir a Transform/silence o editar cada canal por separado (para que no se borre la selección al hacer doble click sobre el canal debemos usar los botones de selección de canal).

Si queremos que sólo quede la selección vamos a Edit/Trim o CTRL+T con locual se borrará todo lo que esté antes y después de la sección resaltada.

Presionando en el teclado F9 aparecerá una lista de todas las ondas o muestras ("Waveform List") que hemos abierto. Haciendo click en una y luego presionando el botón "Switch to"(conmutar a) pasaremos a editar dicha onda. También podemos cerrar una onda con "Close Wave". Otra alternativa para ir de una muestra a otra es desde el menú Windows.

Otros procesamientos que podemos hacer desde el menú Transform son:

Invert: invierte la onda sobre el eje horizontal

Reverse: revierte la onda en el tiempo reproduciéndola de atrás hacia adelante

Amplitud/Amplify: Esto nos permite amplificar o atenuar cada canal, producir un fade in o un fade out (la amplitud crece de cero u otro valor inicial hasta el 100%; o decrece linealmente hasta cero o el nivel final), hacer variaciones lineales de paneo y calcular la amplificación de señal necesaria para normalizar (llevar la amplitud al máximo sin que distorsione).

En muchas de estas funciones veremos una ventana de presets o ajustes típicos que nos permiten acceder rápidamente a los ajustes más comunes.

Amplitud/Channel Mixer: mezclar cierta cantidad de un canal en el otro.

Amplitud/Dynamics Processing: Tenemos aquí las funciones del tipo compresor, limitador y noise gate. Podemos dibujar gráficamente la curva que representa la respuesta de la atenuación en función de la amplitud que la onda toma punto a punto. En la ventana de presets tenemos algunos ajustes típicos. El compresor es útil para el caso de una grabación que posea fuertes desniveles de volumen (por ejemplo, un cantante que acentúa demasiado las sílabas). El limitador es útil para una grabación con estridencias, para evitar que se produzca una saturación o distorsión. El noise gate es un tipo especial de expansor que se utiliza para reducir o eliminar ruidos o sonidos que estén por debajo de cierto nivel umbral; se usa frecuentemente para eliminar soplidos o ruidos de fondo en pausas musicales o en discursos o diálogos en películas.

Amplitud/Envelope: Nos permite dibujar la evolución de la amplitud dibujando la envolvente o curva de volumen. A diferencia de la opción Amplify, aquí podemos hacer funciones no lineales para hacer más naturales los ataques o decaimientos.

Amplitud/Normalize: Esto nos permite normalizar el sonido al máximo nivel sin que sature o a un porcentaje del mismo.

Delay Effects: En este submenú tenemos los efectos más comunes de delay, echo, chorus, reverb, flanger y phaser.

Filters: diferentes tipos de filtros (de ciertas frecuencias, ecualizador gráfico, ecualizador paramétrico y otros filtros matemáticos)

Noise Reduction/Click-Pop-Crackle Eliminator: Para eliminar ruidos de púa, golpes y soplidos típicos.

Noise Reduction/Hiss Reduction: Reducción de soplido. (también nos permite dejar sólo el soplido)

Noise Reduction/Noise Reduction: Esta función es muy útil para eliminar soplidos de cinta, zumbidos de placas de sonido de baja calidad, etc. Tomando una porción de la grabación donde sólo se escuche el soplido (sin música), por ejemplo, una pausa, con la opción Get Profile from Selection obtenemos el espectro de frecuencias con el que se compone el ruido. Luego seleccionamos la grabación completa y aplicamos el reductor según el nivel de reducción deseado. Se debe tener en cuenta que en la señal de audio puede haber frecuencias similares a las del ruido por lo que puede perderse parte de la información útil o de la claridad del sonido. Además podemos guardar la curva de ruido para volver a cargarla durante la edición de otro archivo que fuera obtenido de la misma fuente (cinta, placa de audio, etc.)

Special/Brainwave Synchronizer (sincronizador de ondas cerebrales): Esta extraña y peligrosa función en teoría puede hacer que un archivo de audio escuchado con auriculares estéreo produzca en el oyente sensaciones de relajación, sueño, etc. El sonido cambia cíclicamente su ubicación entre el canal derecho e izquierdo. La frecuencia o velocidad se corresponde con los distintos estados de vigilia.

Special/Convolution: Multiplica cada muestra de una onda impulsiva por las muestras que están contenidas en la onda en edición, es decir, una onda modula a la otra. El resultado es una combinación de filtrado, eco, reverberación y desplazamiento de fase. Combinando una pista de percusión con un grito hará que cada vez que se produzca un golpe de tambor, por ejemplo, se reproduzca el grito.

Special/Distortion: Diferentes distorsionadores con la opción de hacer distinta la distorsión cuando la onda se hace negativa.

Special/Music: Nos permite dibujar las notas en un pentagrama musical de tal manera que la muestra seleccionada se repetirá según el ritmo marcado y se le realizará el pitch stretching (ajuste de frecuencia) de tal forma que se corresponda con las notas.

Time/Pitch/Stretch: Aumenta o disminuye la frecuencia o estira o comprime la duración de una muestra a la frecuencia o duración deseada, con la opción de mantener la duración (el tempo), mantener la altura de la nota o no preservar ninguno de ambos parámetros. La frecuencia se puede ajustar en porcentaje o en semitonos (1#, 2#,..., 1b, 2b,...)

Muchas funciones en CoolEdit permiten la escucha previa en tiempo real de la transformación a través del botón Preview presente dentro de cada ventana de edición.

Cool Edit Pro admite plugins del tipo Active Movie-Direct X para expandir las funciones DSP (Digital Signal Processor). Pueden bajarse del website de **Syntrillium Software Corporation** 

Para usar estos plugins se debe tener instalada la versión DirectX necesaria para los mismos.

Estos plugins aparecerán como otras opciones en el menú Transform.

Microsoft provee el programa Active Movie SDK (Software Development Kit) para aquellos programadores que quieran fabricar sus propios plugins DirectX.

Cool Edit Pro permite ajustar los puntos de loop que serán usados por un Sampler o reproductor. Esto se hace en el menú View/Sampler Info, haciendo click en New y editando los puntos de comienzo y final o longitud -start, end y length-, seleccionando Sustain (infinite loop) para una reproducción contínua y Forward/Backward si se quiere un loop bidireccional.

## Modo Multipista (Multitrack Mixer)

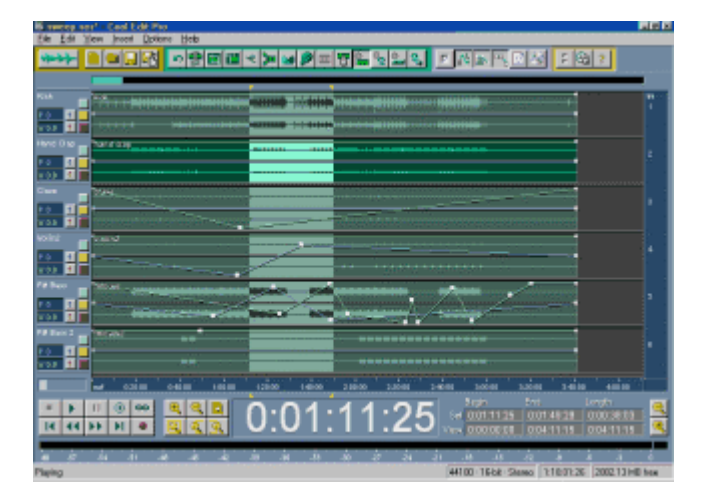

Para poder escuchar en modo multipista sin cortes en el sonido es necesario disponer de mucha memoria RAM. A mayor número de pistas mayor es la cantidad necesaria. Esto no es problema si sólo se quieren mezclar varias pistas de audio ya editadas sin necesidad de preescuchar la mezcla.

Debajo a la izquierda, por encima de los botones de reproducción, una barra indica cuánto se ha almacenado en el buffer. Si esta barra baja a cero durante la reproducción se comenzarán a escuchar cortes en el audio. Antes de reproducir es conveniente esperar a que esta barra se llene por completo.

Dentro de la ventana están dispuestos de forma horizontal, uno debajo del otro, los diferentes tracks o pistas, visualizándose a la izquierda de cada una el nombre que se le asignó, el paneo y volumen, el número de dispositivo de salida para reproducción, el número de dispositivo para grabación y tres botones: el verde silencia ("mute") la pista, el amarillo silencia todas las demás pistas ("solo" - solamente se escuchará esa pista) y el rojo habilita la grabación en esa pista.

Todos estos parámetros (volumen, paneo, nombre de la pista, dispositivos E/S, mute, solo, record) pueden ajustarse haciendo click derecho sobre el encabezado de cada pista donde se muestran.

A la derecha de cada pista aparece el número de pista. Posicionando el puntero del mouse en esta zona, manteniendo pulsado el botón y subiendo o bajando iremos viendo las demás pistas que no se alcanzan a veren la ventana. Debajo a la derecha tenemos los botones de zoom para acercar o alejar la vista de pistas para ver más información o más pistas.

Si queremos modificar el volumen o paneo general de una pista hacemos click sobre las casillas que indican el valor, mantenemos apretado el botón del mouse y lo movemos hacia arriba y hacia abajo (o hacia la izquierda y hacia la derecha) para modificar el valor.

En la parte superior de cada pista se aprecia una línea horizontal verde que indica la evolución del volumen. Puede editarse punto a punto haciendo click sobre la línea y manteniendo apretado el botón del mouse subir o bajar. Lo mismo para el paneo con la línea azul. Deben estar activas las vistas Show Volumen Envelopes y Show Pan Envelopes en el menú View.

En el menú Edit encontramos funciones como el Punch In que nos permite fijar el inicio de la zona seleccionada como el punto de inicio de la grabación luego de haber iniciado la reproducción en un punto anterior lo cual es útil para ubicarse en la canción antes de comenzar a grabar sin borrar lo que se había grabado anteriormente en esa misma pista.

Edit/Crossfade: Suaviza las transiciones entre el final de un segmento de audio ubicado en una pista y el principio de otro segmento ubicado en otra.

Edit/Mixdown: Con esto se obtiene un archivo wav estereo que es la mezcla de todas las pistas o las seleccionadas.

En el menú Insert podemos insertar un archivo de sonido en el próximo track o pista disponible. Para esto aparecerá la lista de archivos de sonido abiertos permitiéndonos abrir (agregar) uno nuevo. En la ventana de abrir archivo aparecerá un botón de Play que nos permite una escucha previa.

Website: Syntrillium Software Corporation